#### **CLASSNET TWIST CONNECTION UNIT FOR PROJECTOR / LAPTOP**

#### 1. Introduction

Add a projector or Laptop computer or both to the Classnet Twist system using the **Classnet Twist Connection unit**.

### 2. Connecting the system

Connect the Classnet Twist system as set out in chapter 5 of the Classnet Twist Installation Guide.

Use CAT5 FTP cables to connect the Connection unit to the system. Connect it in the same way as a Twist student unit.

### 3. Connecting an overhead projector

Use a Y Screen cable to connect an overhead projector and a Connection unit to the Classnet Twist system.

The figure below illustrates the connections.

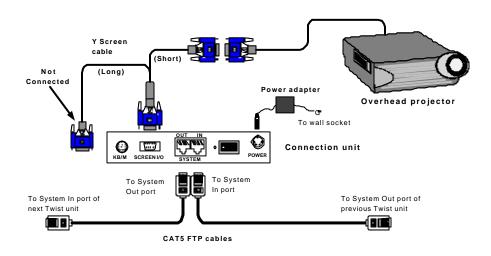

#### **QUICK INSTALLATION GUIDE**

## 4. Operating the system with the projector

The Connection unit comes with a factory pre-set ID number of 63. This number is used when operating the system.

To transmit the teacher's screen to the projector:

On the TCU press: From-Mastr-6-3-Enter

To transmit a student's screen to the projector:

On the TCU press: From-Student unit ID number-6-3-Enter

# **Ending projection**

To end projection press: From

## 5. Connecting a Laptop

Use the Y Screen cable to connect a Laptop and a Connection unit to the Classnet Twist system. The figure below illustrates the connections.

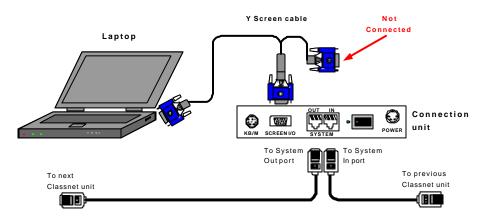

# 6. Operating the system with a Laptop

From the TCU transmit the Laptop screen to the whole class, a group or single student. **Important!** Press the required Laptop keys to activate the video output signal. See the Laptop's User Guide for this information.

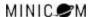

#### **CLASSNET TWIST CONNECTION UNIT FOR PROJECTOR / LAPTOP**

The Connection unit comes with a factory pre-set ID number of 63. This number is used when operating the system.

To transmit the Laptop screen to the whole class:

On the TCU press: From-6-3-All-Enter

To transmit the Laptop screen to a student's monitor:

On the TCU press: From-6-3-Student unit ID number-Enter

For the Laptop to receive the screens of other monitors in the system, connect an external monitor to it. See figure above.

To transmit the teacher's screen to the Laptop:

On the TCU press: From-Mastr-6-3-Enter

**Note!** The teacher's screen appears on the external monitor.

#### **Ending transmission**

To end transmission press: **From** 

# 7. Changing the Connection unit ID number

The Connection unit comes with a factory pre-set ID number of 63. You need to change this number if for example there are 2 Connection units in the system.

To change the ID number:

- Fully connect the Classnet Twist system including the Connection unit.
- Connect a computer, keyboard, mouse and monitor to the Connection unit using the Keyboard/Mouse cable and the Y Screen cable. See the figure below.

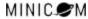

#### **QUICK INSTALLATION GUIDE**

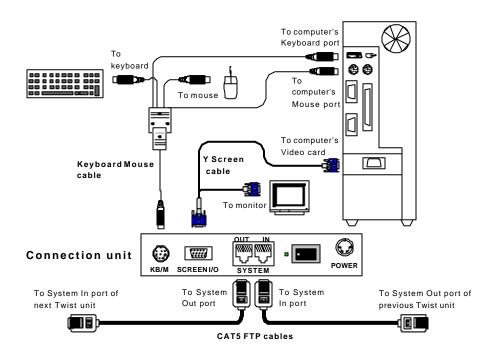

#### To change the ID number:

- 1. On the TCU press **Print-All-Enter**.
- 2. On the keyboard, press **Shift-Shift**. The mouse stops responding and all 3 keyboard LEDs light up.
- 3. Press **F1**, followed by the desired ID number. This number must have 3-digits. E.g. ID number 1 is 001.
- 4. Press Esc. The mouse now responds. The ID number is assigned.

When operating the Connection unit, replace the number 63 on pages 2 and 3 above with the new ID number.